## **Študent – Presmerovanie univerzitného e-mailu na súkromný e-mail**

- 1) Prejdite na stránku<https://www.office.com/> a prihláste sa. Login je v tvare: "ferko.mrkvička999@edu.ku.sk" a je to zároveň aj Vaša e- mailová adresa. (Ak svoje prihlasovacie údaje ešte nemáte, zistíte ich podľa návodu *"Študent - Ako získať prihlasovacie údaje do konta Office 365"*).
- 2) Po úspešnom prihlásení prejdite do webovej aplikácie pre e-maily: "Outlook".

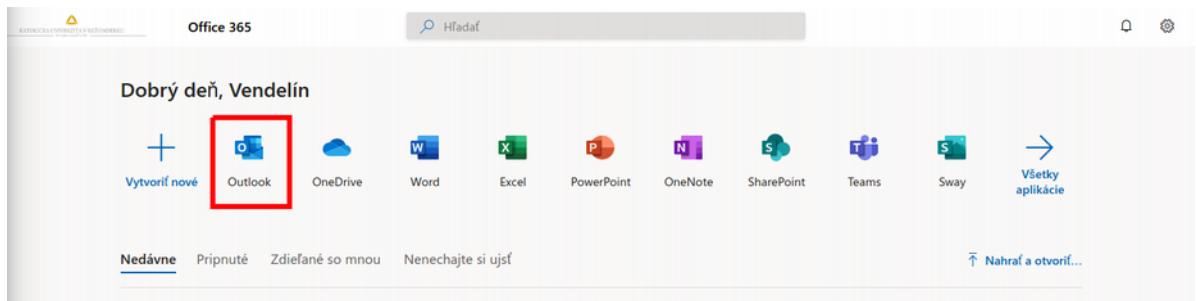

3) Kliknite na "Nastavenia" a "Zobraziť všetky nastavenia Outlooku".

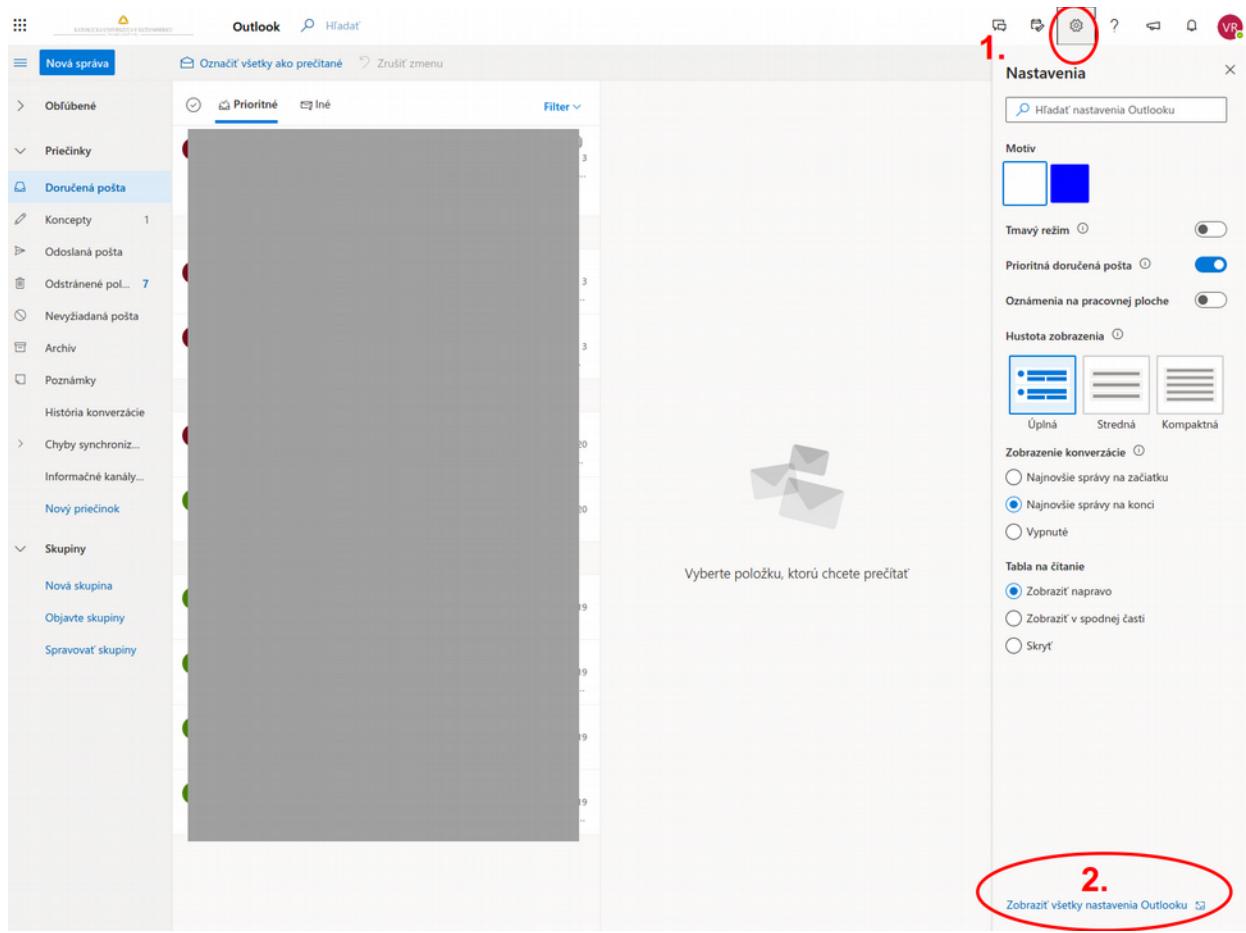

4) V nastaveniach zvolte "Pošta" a "Preposielanie". Vyplňte si tam svoju súkromnú e-mailovú adresu, kam sa Vám má pošta preposielať.

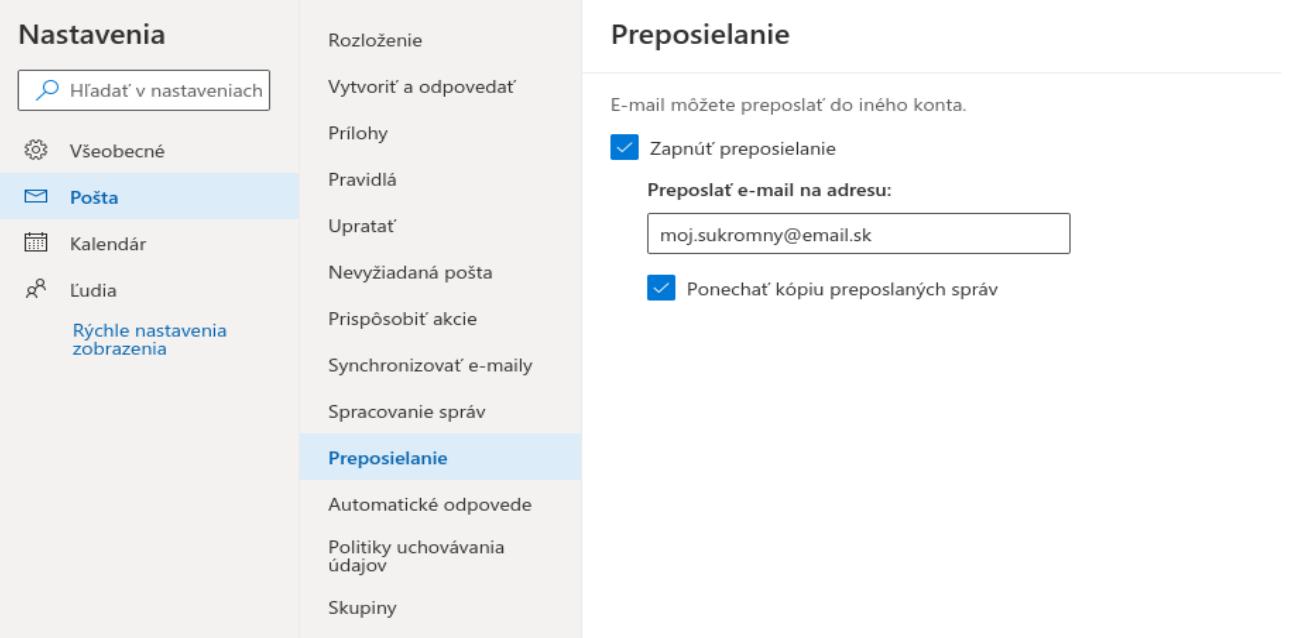

5) Kliknite na "Uložiť".

Hotovo, e-maily Vám prídu na Vami zadaný súkromný účet.

V prípade technických problémov nás možete kontaktovať e-mailom na adrese: [abakus@ku.sk](mailto:abakus@ku.sk)